# 2016 年中国科技大学《计算机图形学前沿进展》暑期课程

## 注册及支付报名费说明

## 一、 有关课程管理系统

- 1. 我们采用 <mark>SmartChair 系统</mark>(<http://www.smartchair.cn/cn>)来进行课程用户管理。系统是通过您的 <mark>Email 地址</mark>作为唯一标识符来识别不同的用户的。
- 2. 系统注册与登录的链接为:

<http://www.smartchair.cn/CGSC2016>或

<http://www.smartchair.org/CGSC2016>

3. 访问上述链接后,您将看到如下界面:

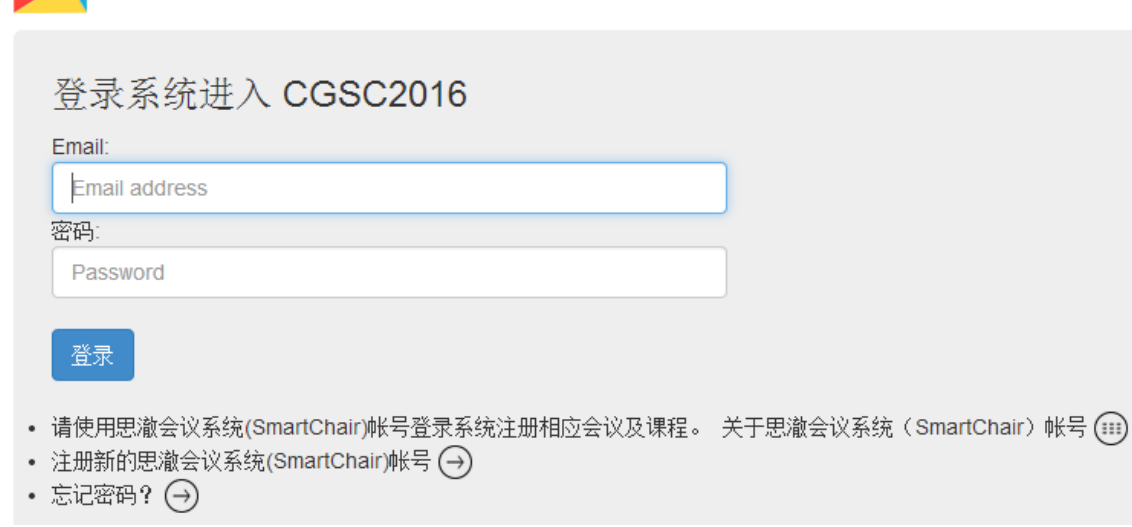

4. 如果您已有 SmartChair 的 Email 帐号, 则转到"三、登录系统";否则, 转到"二、注册系统"。

思澈系统登录

### 二、 注册系统

1. 如果您在 SmartChair 系统中还没有 Email 帐号,可点击上述界面的<mark>"注册新的思澈会议系统帐号"</mark>的◯, 将看到如下界面:

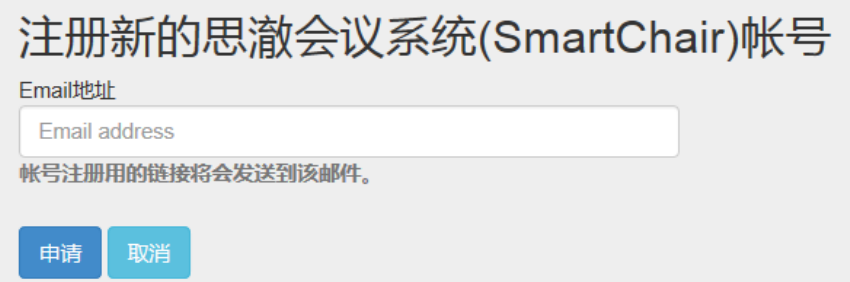

填入您的 email 地址,点击"申请"后系统会自动向您的邮箱发送一封邮件。注:如果您的邮箱已经在系统中存在,系统会提示您,此时转入第 2)步。

2. 您收到邮件后,点击其中的链接即可看到如下界面,填入你的名(First name)和姓(Family name)(<mark>可用中文</mark>),然后设置密码,点击"Create"后即可注册一个 SmartChair 系统的帐号:

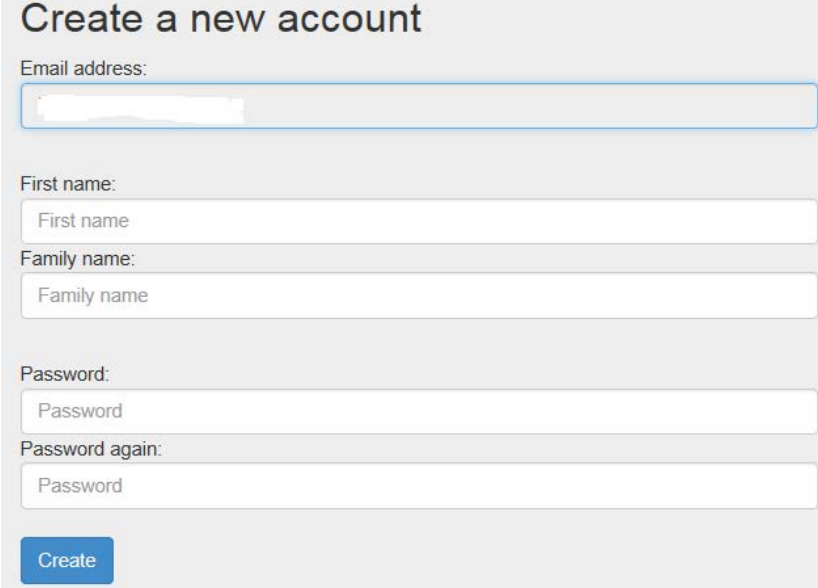

## 三、 登录系统

- 1. 您随时可通过链接(<http://www.smartchair.cn/CGSC2016>)来登录系统;
- 2. 如果您忘了密码,可点击<mark>"忘记密码"</mark>后的的 →, 将看到如下界面:

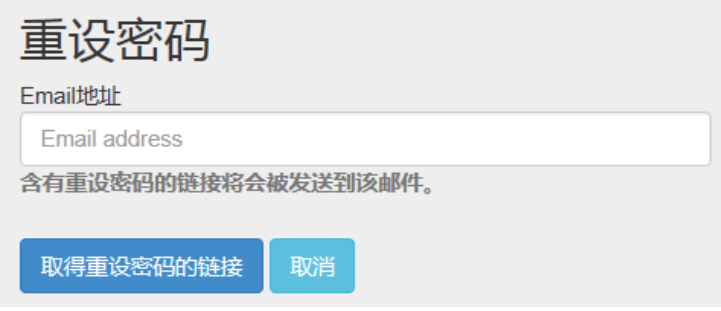

输入 email 地址后您将在邮箱中收到重新设置密码的链接。

3. 成功登录后你将看到如下页面:

# 2016年中国科学技术大学《计算机图形学》暑期课程

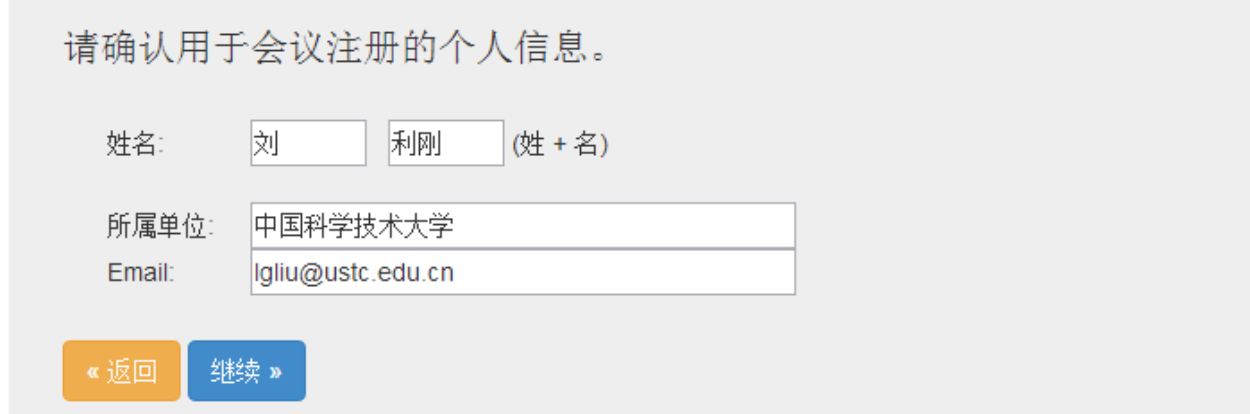

确认你的信息无误后,点击"继续",将看到如下页面:

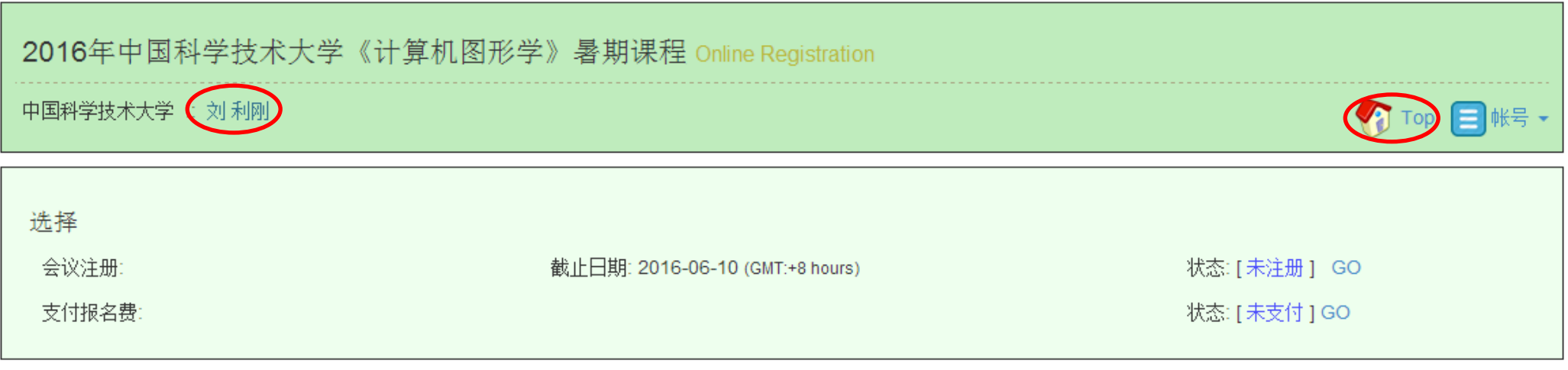

4. 点击您的名字(上图中红色框处),可进入一个页面,可对您的个人信息进行修改:

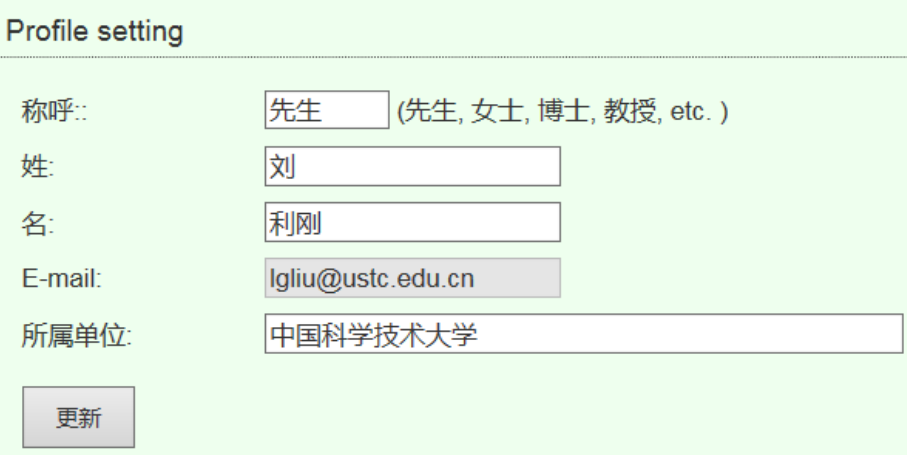

修改信息后点击"更新"则在系统中更改了您的个人信息。

#### 四、 注册课程

1. 如果如下的"会议注册"一行中的"状态"显示"<mark>未注册</mark>"(下图中的红色框所示),则表示您还未注册该课程,请点击旁边的"<mark>Go</mark>"进行课程注册。

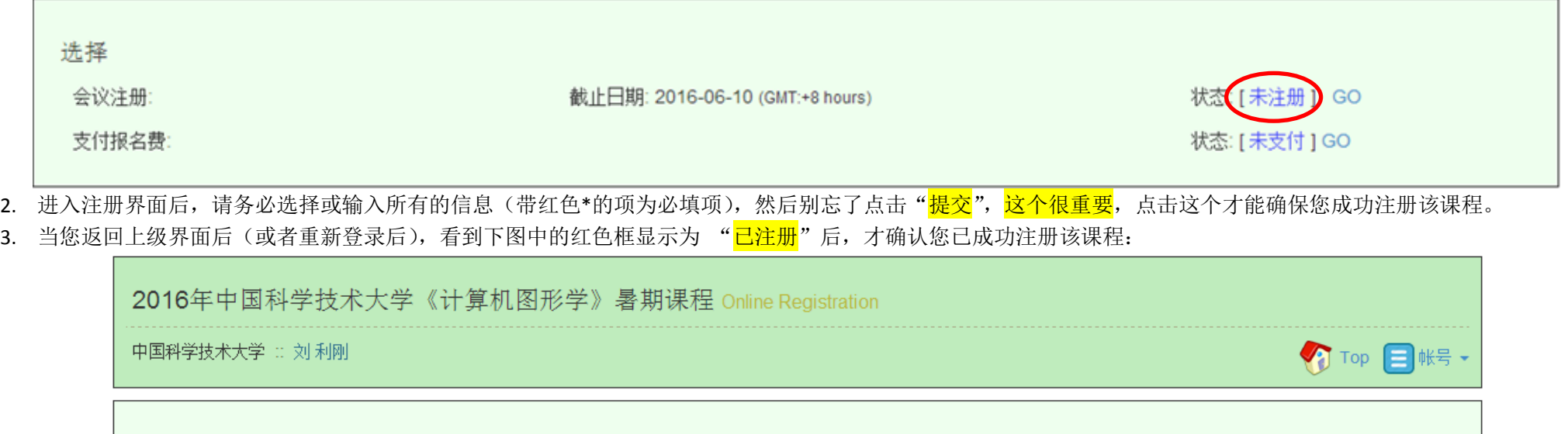

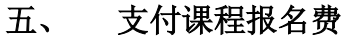

选择

会议注册

支付报名费:

1. 我们收取 100 元"课程报名费",是确保您能来参加课程,而不浪费课程名额。<mark>我们的课程是完全免费的</mark>,我们收取的"课程预付费"将在开课后您来到科大后全部 返还给您。如果您不来参加课程,该 100 元我们将不会返还,作为您浪费一个课程名额的"惩罚"。

已注册。

状态: [未支付] GO

GO

截止日期: 2016-06-10 (GMT:+8 hours)

- 2. 因此, 只有当您支付了课程报名费后, 才算真正成功取得了课程的上课资格。
- 3. 注: 对于科大的教师和学生, 不必支付该"课程预付费"。只要完成上述三步即完成了课程的报名。
- 4. 对于非科大的教师和学生,若下图中的"支付报名费"的状态为"未支付",则可点击后面的"GO"来进行在线支付费用:

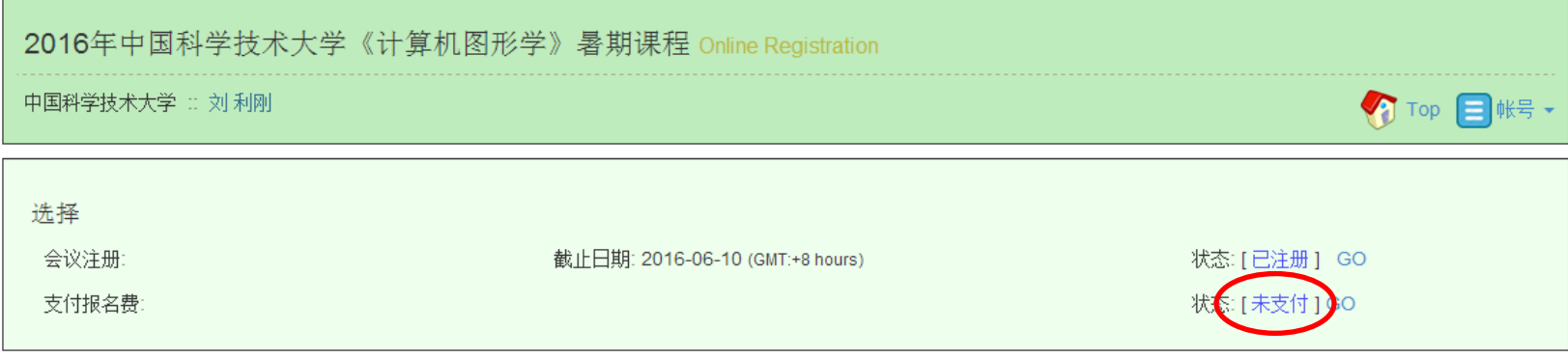

5. 点击"GO"后,即可进入支付报名费的页面,如下:

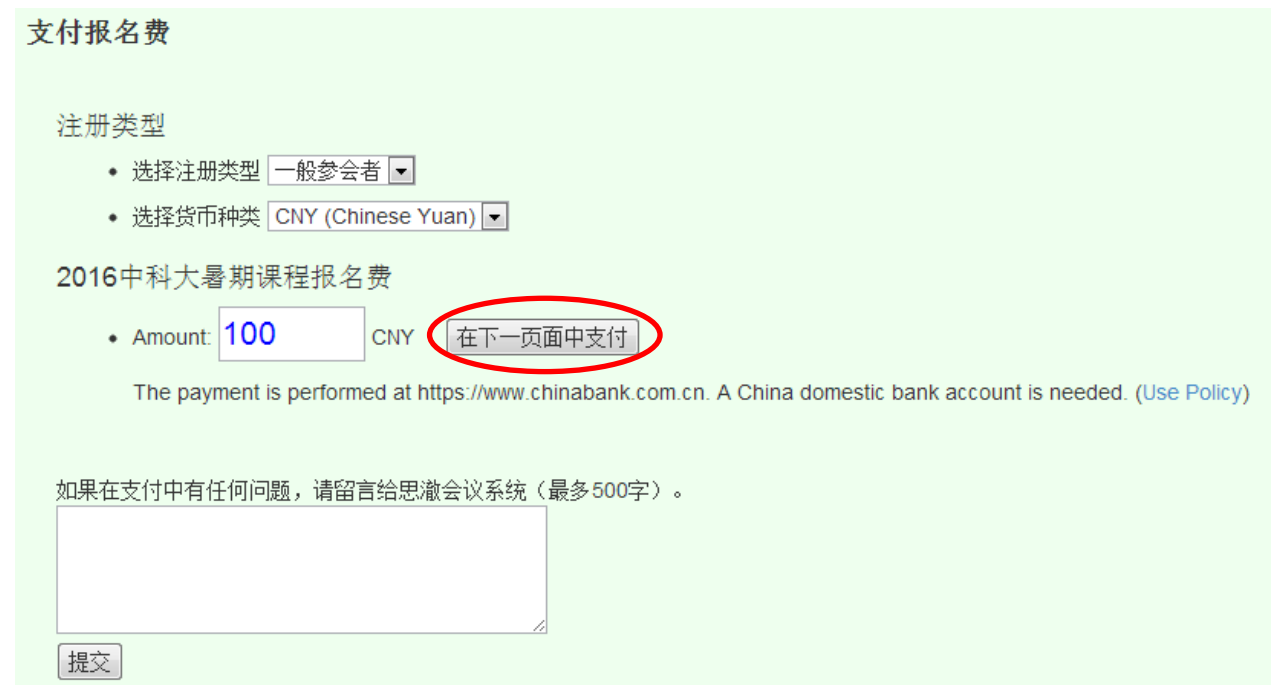

- 注: 如在支付过程中有任何问题, 可在上述页面中留言并点击"提交"将问题反映给我们。
- 6. 预付费的金额为100元人民币,不必更改。点击上图中的"在下一页面中支付"。您将看到如下的在线支付页面:

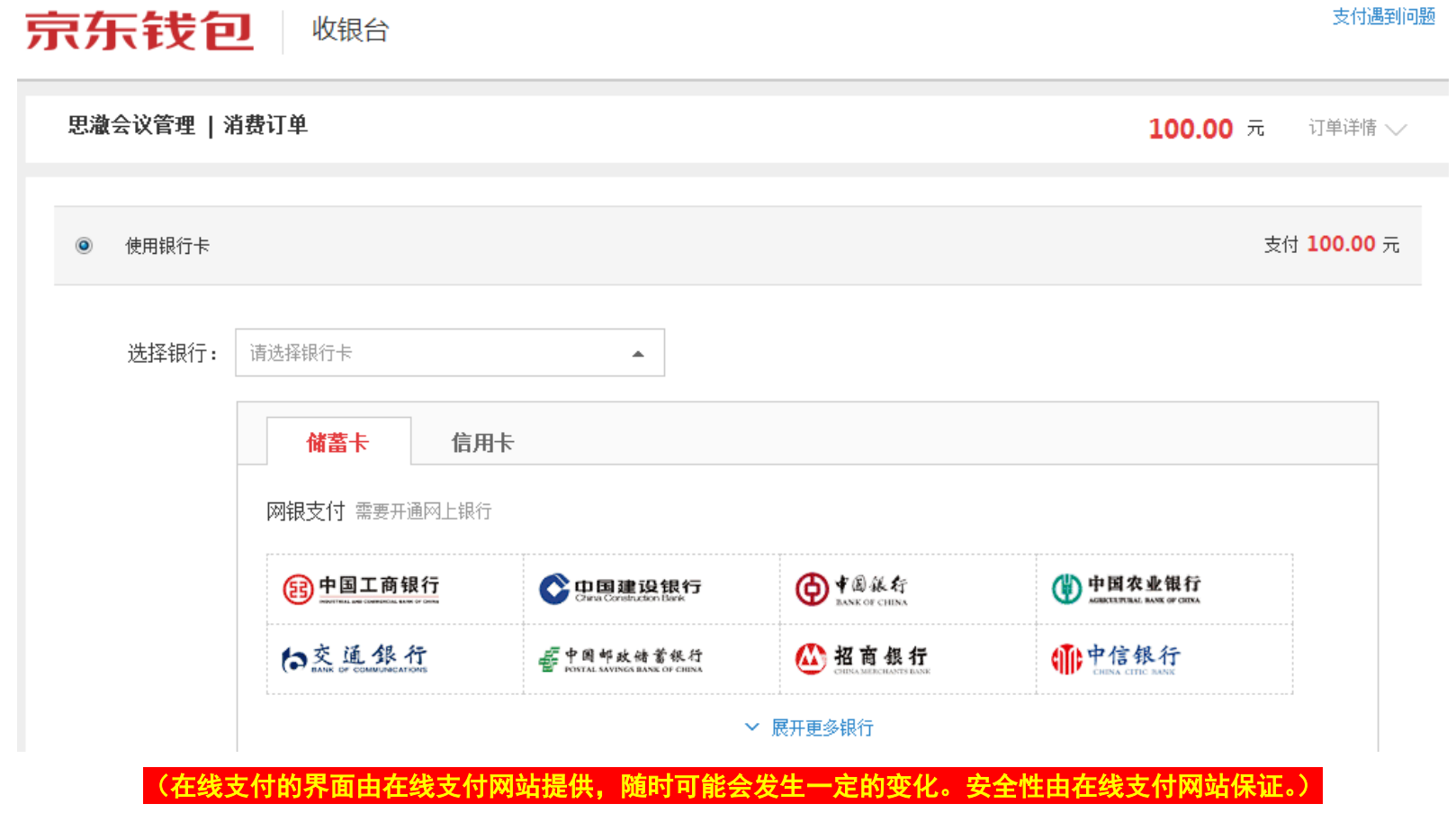

#### 您可选择某种支付方式进行支付 **100** 元。

7. 当主页面的<mark>"支付报名费"的状态为"己支付", 则表明您已成功完成了该课程的正式报名, 并确保了您获得该课程的一个名额!</mark> 恭喜您!

#### 六、 说明

- 1. 我们课程的相关信息将会发送到您的注册 Email 地址中,请市场查看您的邮件,以免错过课程的重要信息。
- 2. 对于在 deadline 之后仍未完成注册或支付的帐号,我们将予以删除。
- 3. 对于成功注册并交付报名费的学员,请打印支付成功的信息或保留相关信息(比如手机短信等)。在课程结束前到工作人员处取回 100 元现金。